# How to Open a BCHO Study to Accrual in OnCore

## How to Add an Institution that Uses Research Center IRB

This set of instructions is necessary to designate the institution(s) using the research center IRB so that the institution is correctly associated with any IRB Reviews that are documented to a protocol in OnCore. By selecting this option for a given protocol you are indicating in OnCore that the IRB of the research center (BCHO, UCSF or an affiliated site) is the IRB of record. Complete this set of instructions so when you reach the step to "Document an Initial IRB Review", the institution is pre-populated in that section of OnCore.

- 1. Navigate to **PC Console > Institution**
- 2. Click "Update" button
- 3. Select "Uses Research Center IRB" checkbox next to UCSF Benioff Children's Hospital
- 4. Click "Submit" button
- 5. Click "Close" button

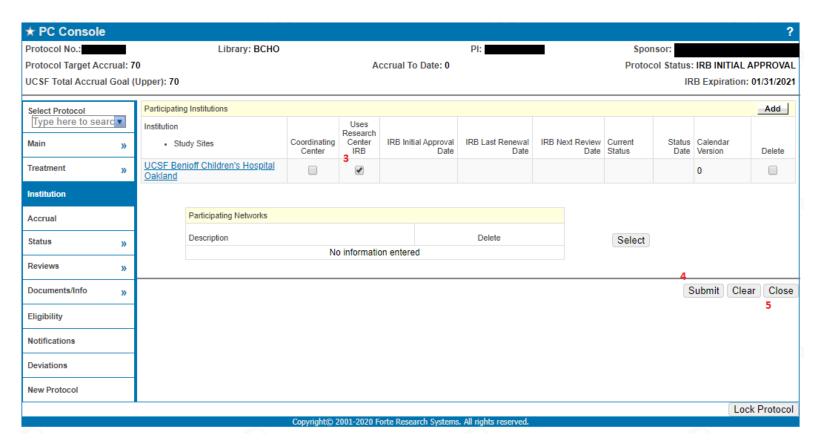

#### **How to Add a Participating Study Site**

This set of instructions is one of the steps required to enable to functionality to register a study subject at a given study site. You will be choosing participating study sites under which study subjects can be enrolled within the CRA console.

- 1. Navigate to PC Console > Institution
- 2. Click the hyperlink for UCSF Benioff Children's Hospital
- 3. Click "Update" button
- 4. Click on Study Site link that you want to update as a participating study site under "Participating Institutions" and a new menu opens with new tab options on the left hand side of the page.

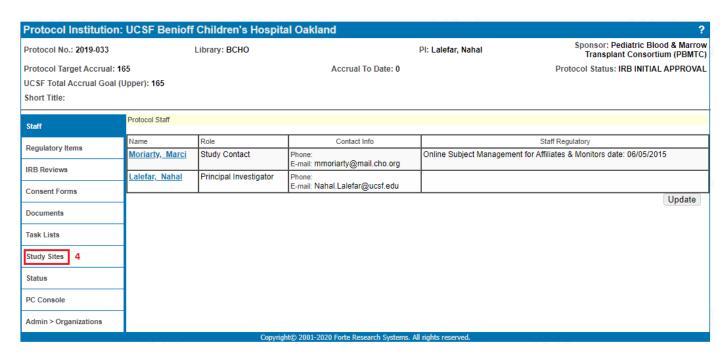

- 5. Click "Study Sites" from menu on left hand side of page
- 6. Click "Update" button

7. Click "Study Participant" checkbox for study site that will be enrolling subjects and to which study team will be registering subjects.

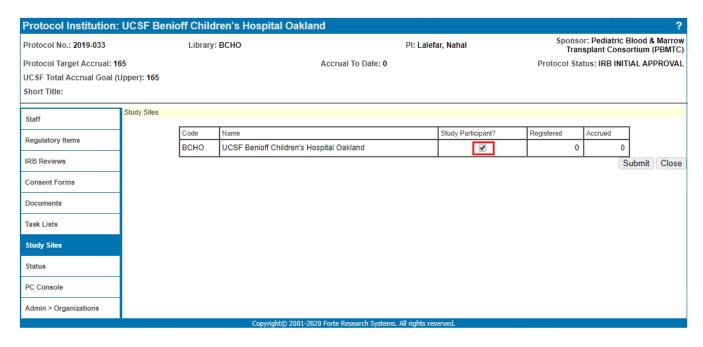

- 8. Click "Submit" button
- 9. Click "Close" button
- 10. The study site you just selected should now show "Y" under Study Participant field.

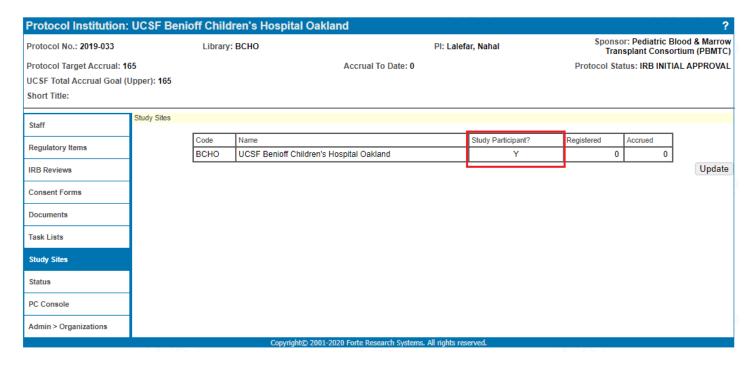

### **Update Status Tab within Protocol Institution**

This set of instructions is one of the steps required to enable to functionality to register a study subject at a given study site. You will be setting a given study site's status to "Open to Accrual".

#### 1. PC Console > Institution

2. Click on the link to the Institution to be updated (if multiple institutions are added to a protocol)

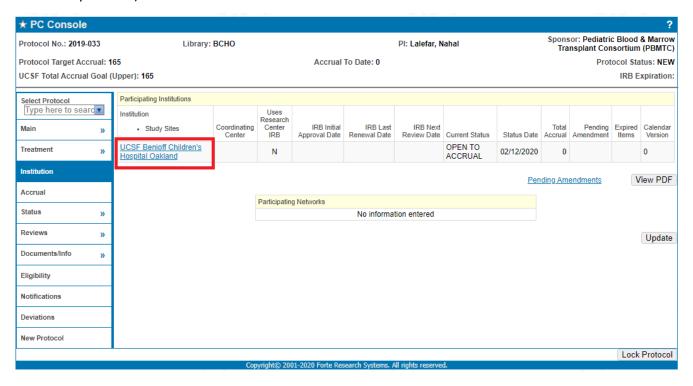

3. The "Protocol Institution" page will open.

4. Click "Status" on the left hand side menu.

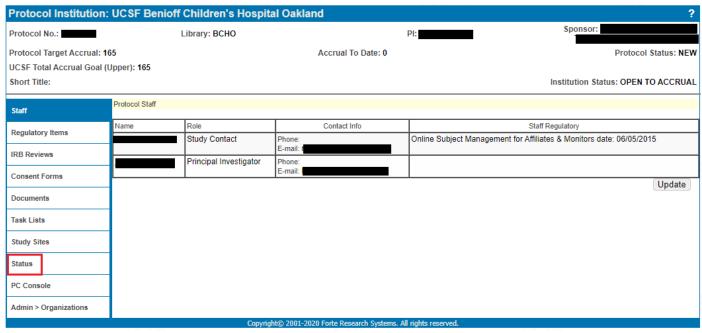

- 5. Click "Update" button
- 6. Under "Add Status" complete the following fields:
- 7. Select "Open to Accrual" from "Status" drop-down menu
- 8. Enter a status date in "Status Date" field
- 9. Select the correct option from the drop-down menu "Initiator"
- 10. Click "Add" button
- 11. Click "Close" button to return to "Protocol Institution" page.

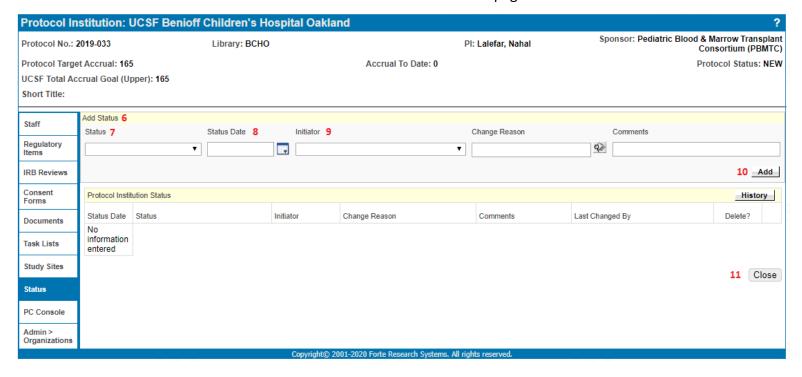

#### How to Document an Initial IRB Review in OnCore

This is one of the steps required before you can open a study to accrual. Documenting this information in OnCore is required to indicate that the IRB has performed and approved the initial review of a protocol.

- Navigate to PC Console > Reviews > IRB
- 2. Click "Add" button

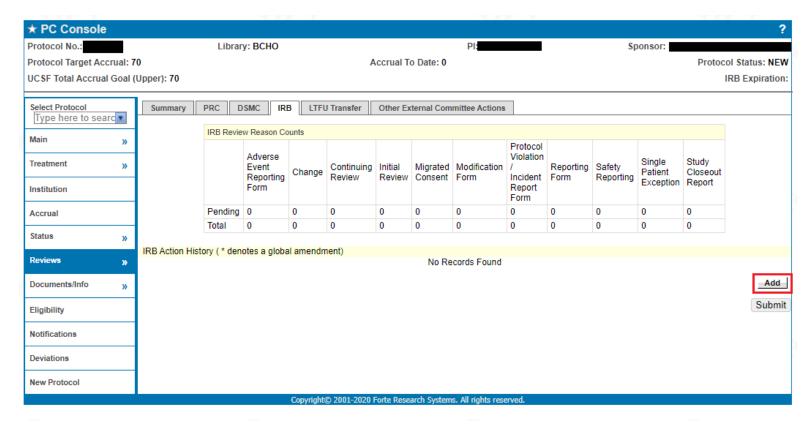

# Fill in the following fields:

- 3. **Review Date** enter IRB meeting date (date format: 02/01/2020)
- 4. Submit Date enter date initial study application was submitted to IRB for review
- 5. Committee select appropriate IRB review committee from drop-down menu
- 6. Review Reason select "Initial Review" from drop-down menu
- 7. **Review Type** select "Exempt", "Expedited" or "Full" for level of review
- Action select "Approved"
- 9. Action Date enter date initial review was approved by IRB committee
- 10. Expiration Date enter expiration date of IRB review
- 11. **Summary** use this field to enter any notes/comments specific to this initial review (as needed)
- 12. Click "Submit" button
- 13. Institution Click "Edit" link and a new window will pop-up
- 14. **Review Institutions** select checkbox for UCSF Benioff Children's Hospital

# 15. Click "Submit" button in pop-up window

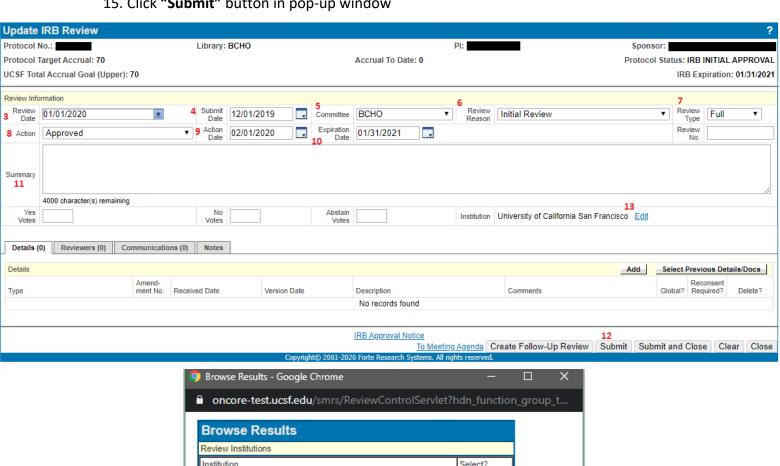

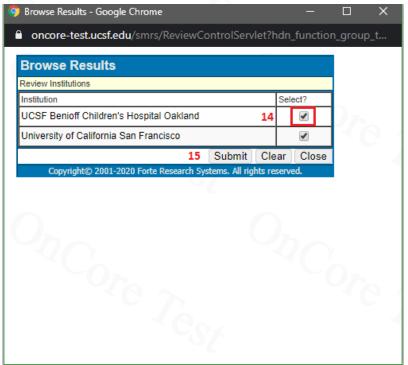

#### How to Add a Reviewed Consent Form

A consent form with version number and date is required to be documented in OnCore in this section. When registering subjects to a research study in the CRA Console, the consent version signed by the subject must be selected before the subject's status can be updated to "On Study" (assuming the subject is eligible).

- 1. Navigate to PC Console > Reviews > IRB
- 2. Click "Edit" link under "Details" next to the corresponding IRB Initial Review entry (some studies have multiple IRBs)

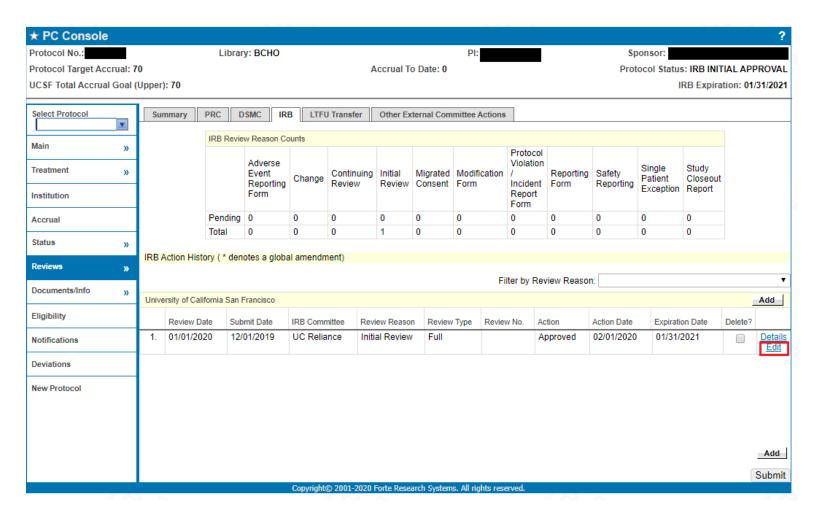

- 3. Under **Details** click "**Add**" button and complete the following fields:
- 4. Type Select "Consent" from drop-down menu
- 5. Amendment No. enter the version number of the consent form being entered
- 6. Received Date enter the date the consent form was submitted to the IRB
- 7. **Version Date** Enter the Version Date corresponding to the version number.
- 8. **Description** Enter Description of Consent form (Ex. Main ICF, Imaging Consent, Retreatment Consent, etc.)
- 9. Click "Save" link at bottom right of page
- 10. Hit "Submit and Close" or "Submit" button

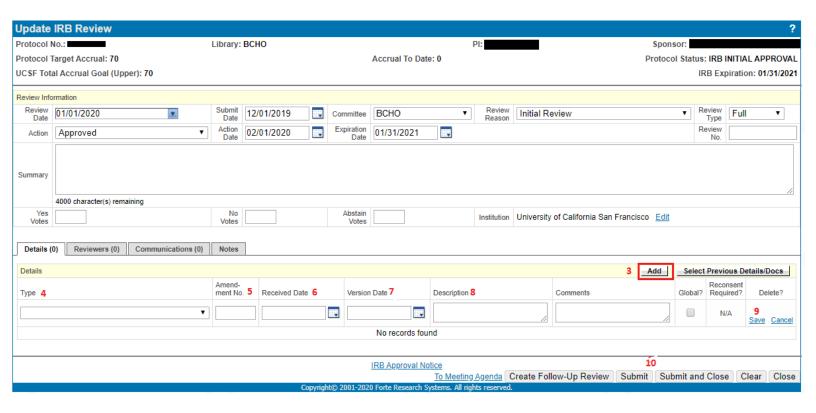

## **Open the Study to Accrual**

Once an Initial IRB Review and Consent are documented in OnCore, the option to open the study to accrual will be available. A study's status must be set to "Open to Accrual" before you can register a subject to the study in the CRA Console.

- 1. PC Console > Status
- 2. Click "Open" button
- 3. Status Date enter date study was opened to accrual
- 4. Click "Submit" button

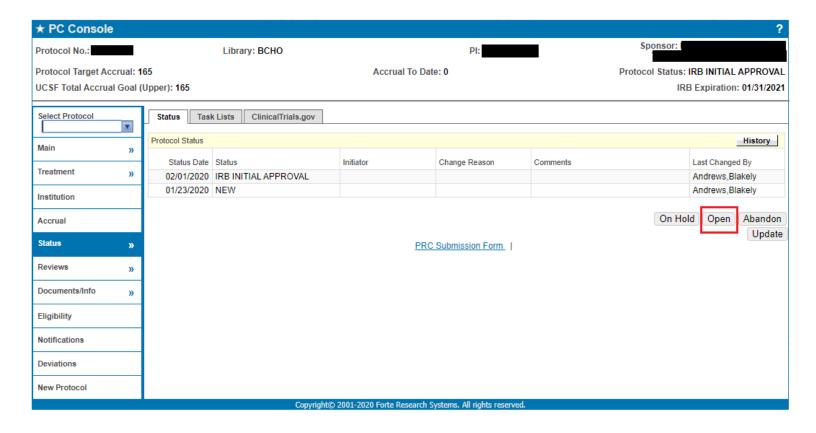